#### **Инструкция по загрузке ПО EFTKKM с сервера компании Ярус Лтд. Дата инструкции: 20 января 2021 г.**

Данное руководство описывает шаги по загрузке кассового приложения EFTKKM на POSтерминалы YARUS C2100 (ЯРУС-TФ) и M2100 (ЯРУС-M2100Ф).

#### **Требования к POS-терминалу для работы под 54-ФЗ**

- 1. Для соответствия требованиям 54-ФЗ POS-терминал должен быть оснащен фискальным накопителем (ФН). ФН подключается через интерфейс ЭКЛЗ.
- 2. Для работы EFTKKM необходима лицензия. Лицензии бывают двух видов: электронная лицензия и лицензия на SAM-модуле. Электронная лицензия обладает следующими особенностями:
	- в момент загрузки лицензия привязывается к номеру процессора терминала;
	- в момент срабатывания защиты от вскрытия лицензия пропадает;
	- в случае выхода из строя процессорной платы лицензия не подлежит восстановлению;
	- лицензия может быть восстановлена удаленной загрузкой после ремонта терминала, если процессорная плата не была удалена из этого терминала.

Электронная лицензия загружается на терминал в соответствии с документом «Инструкция по удаленной загрузке лицензий на терминалы YARUS». Лицензия на SAM-модуле устанавливается в SAM-слот терминала.

#### **Подготовка к загрузке**

Для загрузки программного обеспечения с сервера комании Ярус Лтд. через Wifi/Ethernet необходимо обеспечить доступ к IP-адресу **46.28.88.38** на порт **8080**. Для локальных сетей организаций может потребоваться настройка разрешений Firewall.

Если после включения терминала на нем запускается одно приложение eftkkm, следует завершить его работу через меню **Настройки** -> **Завершение работы**. Если после включения терминала на нём автоматически запускаются другие прикладные приложения, завершите их работу согласно инструкциям службы поддержки.

#### **Шаг 1. Настройка связи**

*Пример настройки связи через мобильные сети МТС, Билайн, Мегафон:*

- 1. Выберите меню **Конфигурация** -> **Настройки связи** -> **LINK1** -> **Настройки LAN** -> **Получать по DHCP** - > **По требованию**
- 2. Выберите меню **Конфигурация** -> **Настройки связи** -> **LINK2\_MODEM/RS**
- 3. Укажите параметры: Комм.порт: **Internal GSM** Протокол канала: **PPP** Протокол модема: **GPRS** Режим PPP Auth: **CHAP или любая строка со словом CHAP** Имя пользователя: **mts** для МТС | **beeline** для Билайн | **gdata** для Мегафон Пароль: **mts** для МТС | **beeline** для Билайн | **gdata** для Мегафон Точка доступа: **internet.mts.ru** для МТС | **internet.beeline.ru** для Билайн | **internet** для Мегафон
- 4. В диалоге «Разрешить доступ к удаленной сети?» ответьте «**Да**»
- 5. В диалоге «Получать IP-адреса автоматически?» ответьте «**Да**»

*Пример настройки связи через сеть Ethernet c динамическим IP-адресом:*

### Выберите меню **Конфигурация** -> **Настройки связи** -> **LINK1\_ETHERNET** -> **Настройки LAN** -> **Получать по DHCP** - > **Постоянный**

Настройка связи через WiFi, а также настройка других режимов связи выполняется по документу «Настройка связи. Руководство пользователя».

# **Шаг 2. Проверка версии системного ПО («CORE»)**

Проверьте номер версии системного ПО через меню POS MANAGER -> Д**анные о системе** -> **Номера версий** -> **Core.** Если номер версии CORE 1.7 или младше, следует прервать процедуру и обратиться в службу поддержки за специальной инструкцией по обновлению старых версий CORE.

### Выберите меню **Обновление ПО** -> **Ручная настройка**

Если на терминале работает CORE 1.8, и планируется запускать только приложение EFTKKM, введите код запроса **17241**, в остальных случаях введите код запроса **17000:**

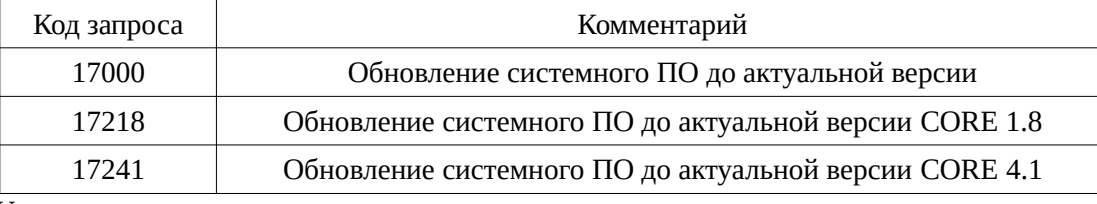

Укажите параметры:

Протокол: **http** IP-адрес сервера: **046.028.088.038**

TCP-порт сервера: **8080**

Основной канал: **LINK2** (для мобильной сети) или **LINK1** (для WiFi или Ethernet)

Терминал загружает файлы с сервера и сообщает результат обновления, после чего иногда выполняется автоматический рестарт. Ручной рестарт на данном шаге не требуется.

# **Шаг 3. Загрузка EFTKKM**

1. Загрузка ПО EFTKKM выполняется следующим образом: Выберите меню **Обновление ПО** -> **Ручная настройка** Укажите параметры:

Код запроса в соответствии с таблицей:

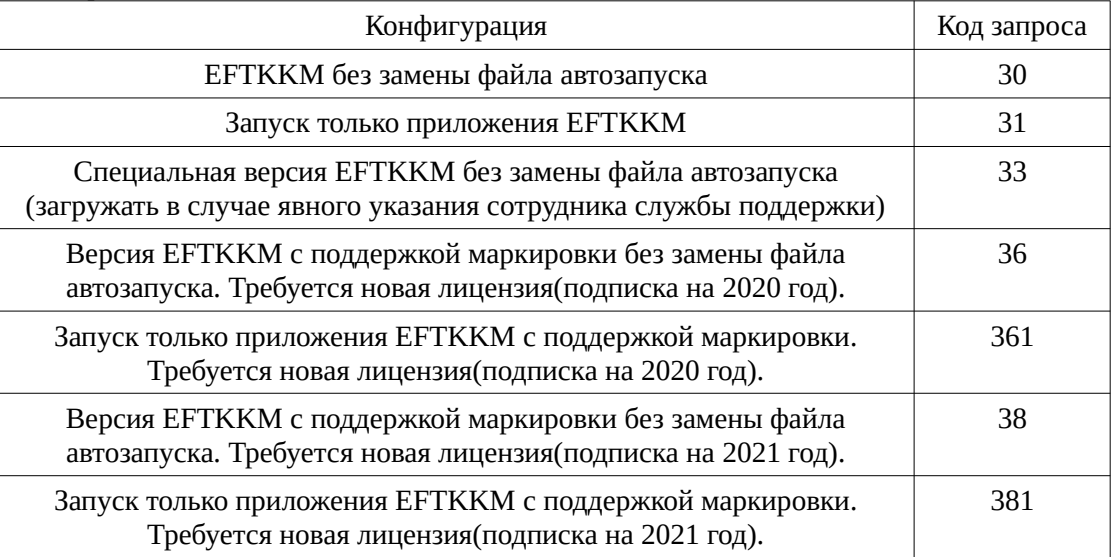

# Протокол: **http**

IP-адрес сервера: **046.028.088.038**

TCP-порт сервера: **8080**

Основной канал: **LINK2** (для мобильной сети) или **LINK1** (для WiFi или Ethernet) Если после успешного обновления ПО терминал не рестартовал автоматически, выполните рестарт вручную, например, через меню **Рестарт/Возврат -> Рестарт**

2. После успешного обновления и рестарта запускается приложение eftkkm.

Функции кассового приложения EFTKKM, способы и примеры выполнения кассовых операций, регистрация ФН описаны в документе «Приложение EFTKKM. Руководство пользователя.».